## Playing with colours

Gif It Up – A workshop on creating gifs run by [Open.Ed](http://open.ed.ac.uk/) at The University of Edinburgh in collaboration with the 'Edinburgh Centre for Data, Culture & Society' and artwork provided by the National Gallery of Scotland.

- 1. In a Chrome browser tab, go to Pixlr Editor, the free image editor we'll be using today- [https://pixlr.com/editor/.](https://pixlr.com/editor/)
- 2. Launch Pixlr E then drag and drop or upload the artwork 'Revered Robert Walker' and open it the editor.
- 3. Duplicate your layer so that you always have a copy of the original that has been unaltered. You can do this by clicking on the Duplicate button at the top of your editing space.

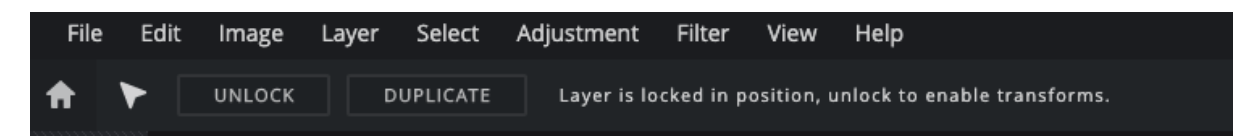

Or by right clicking on the original layer (which will have a padlock symbol on it), and clicking on the icon with two overlapping squares. When you hover over it will show the text Duplicate Layer.

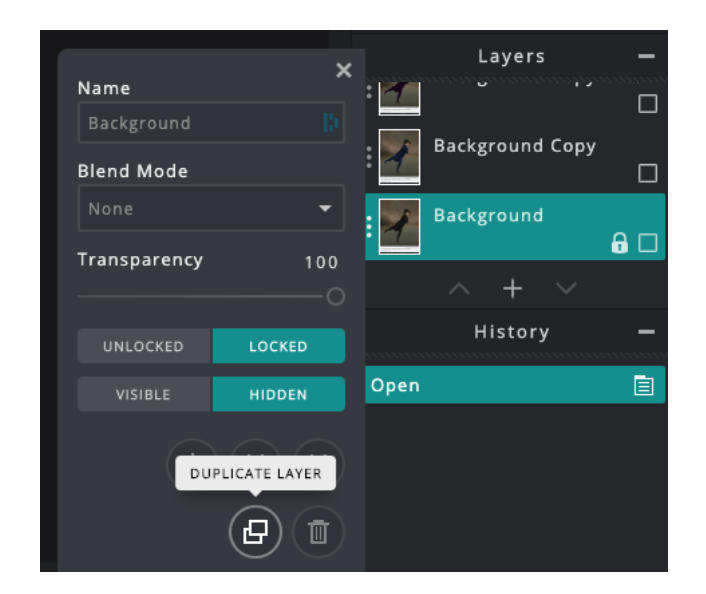

4. In the toolbar on the left, click on the lasso select tool and use this to trace around an outline of the black hat.

Don't let go of the tool until you've completed your outline.

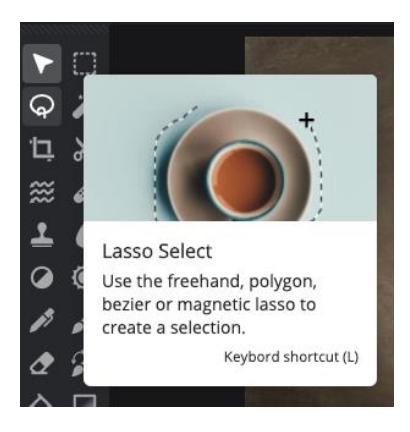

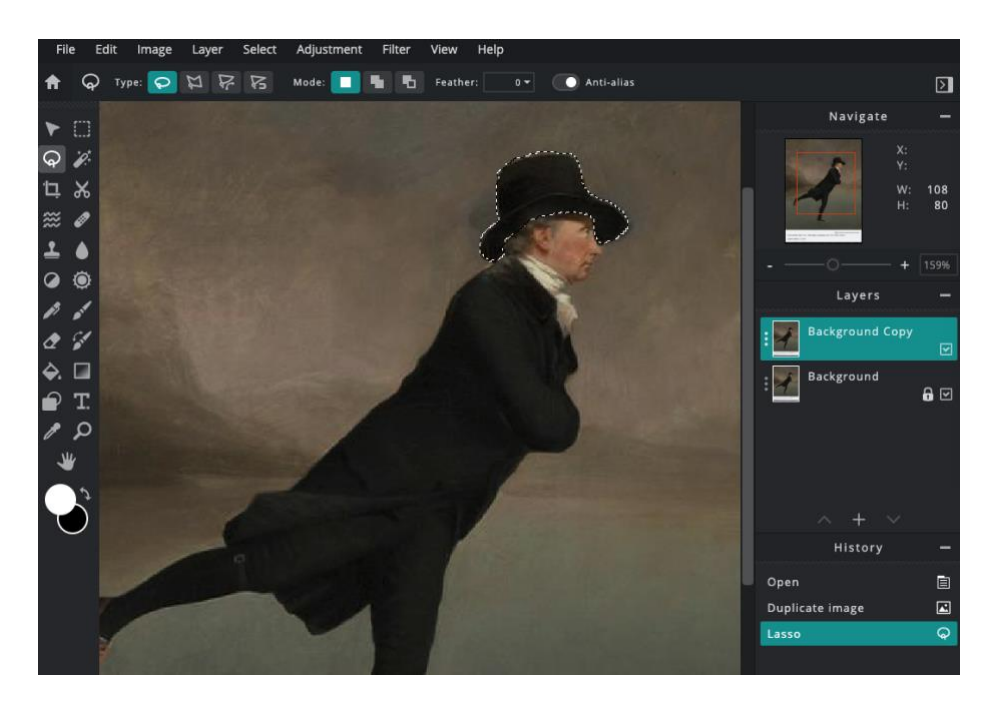

5. In the menu at the top of the editor click on 'Adjustment', then on 'Hue & Saturation'. Click the 'Colorize' box at the bottom of the box, then slide Hue, Saturation, or Lightness to select a colour.

Click on apply when you're happy.

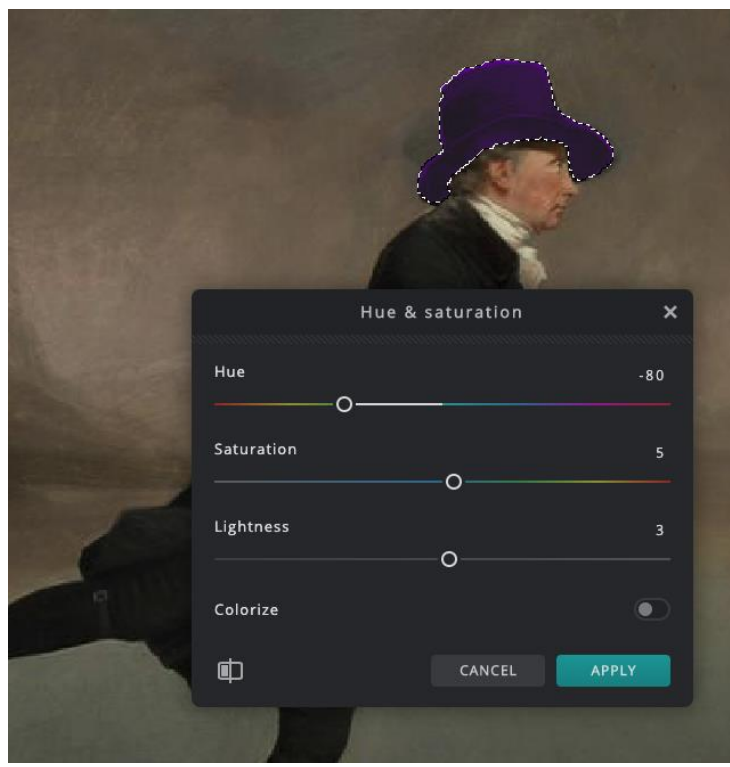

6. Click on 'File' in the menu at the top of the Editor and Save your image. Name it something descriptive and recognisable, e.g. Reverend [Colour] Hat.

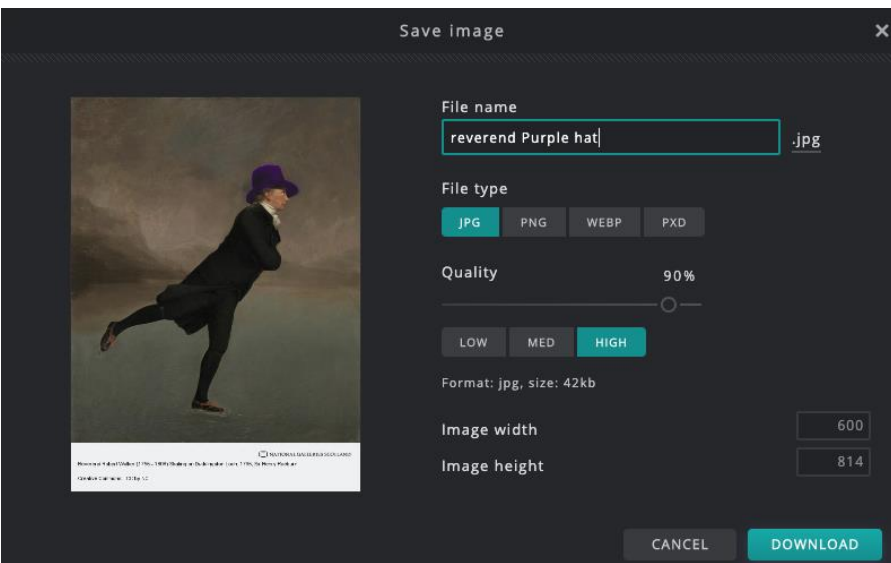

7. Repeat. In the menu at the top of the editor click on 'Adjustment', then on 'Hue & Saturation'. Click the 'Colorize' box at the bottom of the box, then slide Hue, Saturation, or Lightness to select another colour.

Click on apply when you're happy, and again save the image using the same naming convention as before. Do this step 2 to 3 times.

8. Next, we're going to colourize his coat and legs. Make a fresh duplicate of the original artwork layer by right clicking on the bottom (padlocked) layer and clicking on the icon with two overlapping squares, when you hover over it will show the text Duplicate Layer. This will create a fresh original at the **top** of your layers.

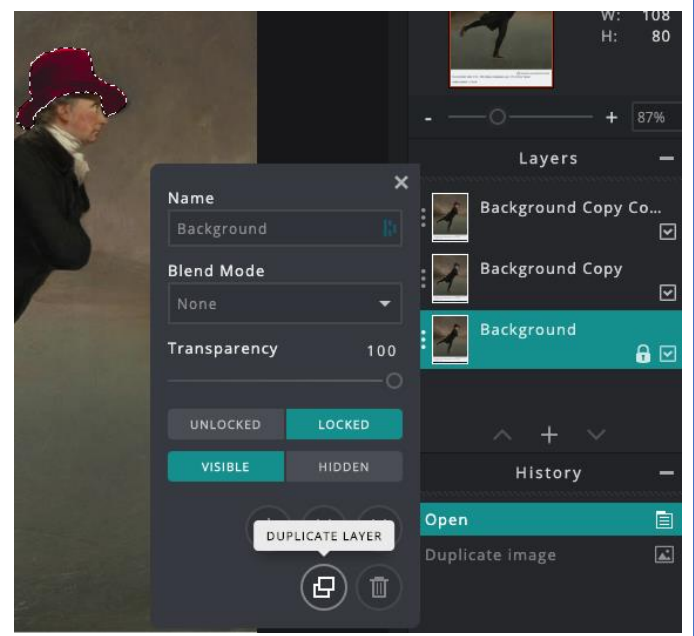

**Note**: When making changes ensure that you have clicked on and highlighted the layer you want to make the edits on.

9. This time we'll use the Wand Select tool. This is right next to the lasso tool and looks like a wand with sparkles.

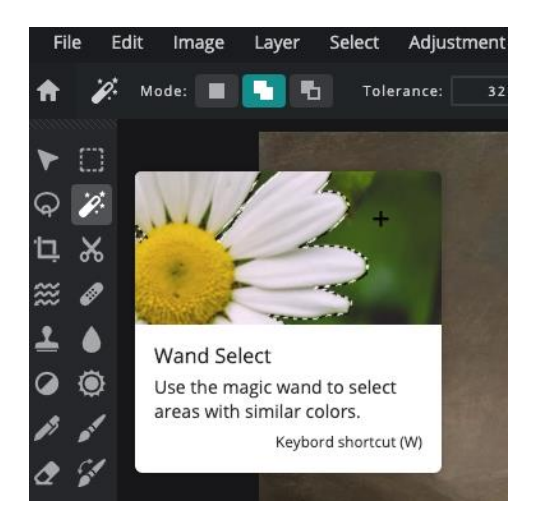

10. Click anywhere on the Reverend's black coat and the Wand Select tool should select all the black pixels across the coat and legs.

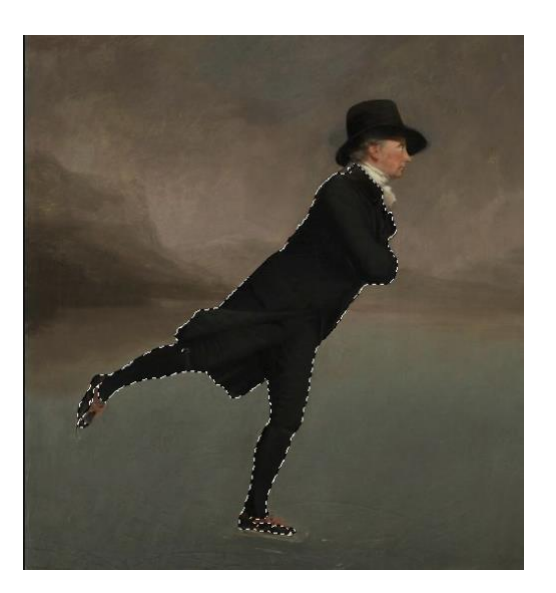

11. Repeat the earlier steps using the Adjustment, Hue & Saturation tool, remembering to click that colourize tab. Once you're happy with the colour save your image again using your naming convention e.g. Reverend [Colour] coat.

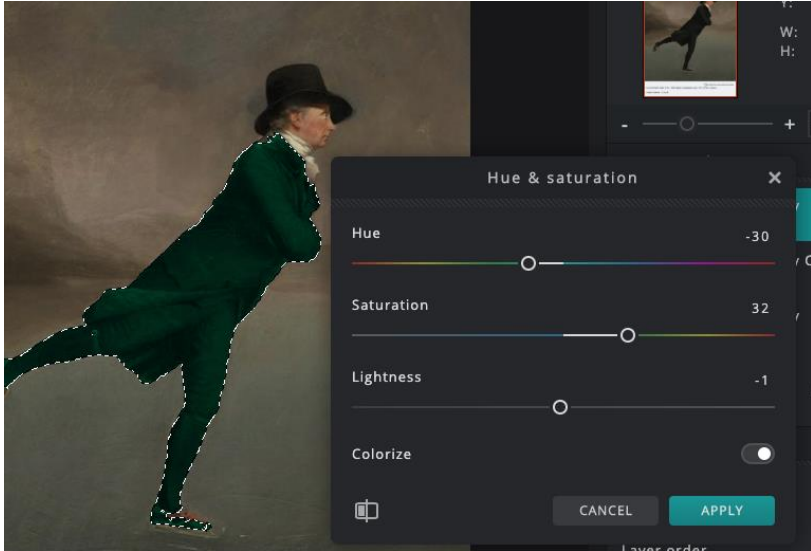

12. Click on one of the layers with a coloured hat and drag it to the top of your layers so this is now the active layer being edited.

You should now see a coloured hat while also seeing the dotted lines around the black coat and legs.

Repeat the earlier steps to change the colour of the coat and legs.

Save using your naming convention, e.g. Reverend [Colour] Hat [Colour] coat.

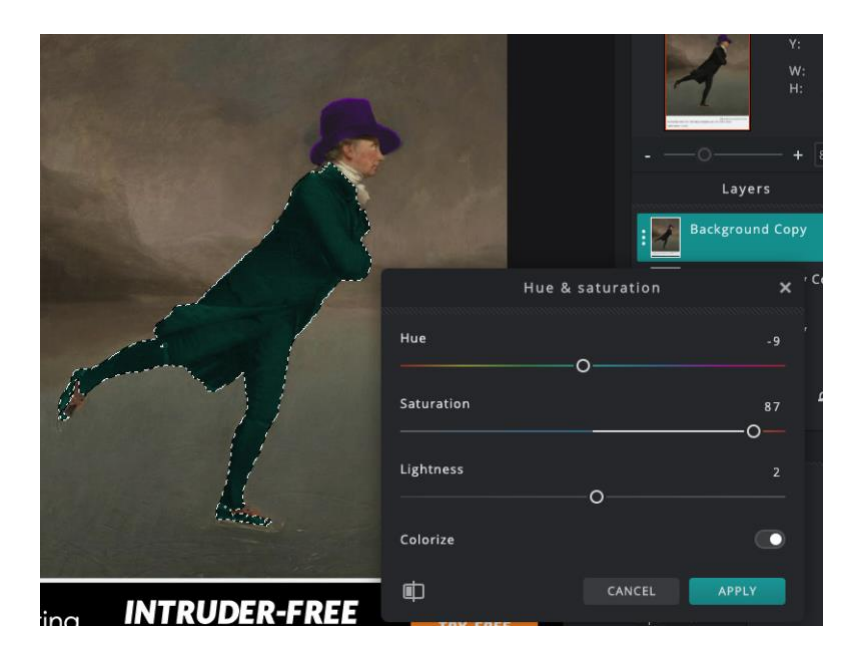

14. Repeat the above step with a layer that has a different coloured hat, if you have one, or just keep changing the colour of the coat and saving your changed images using your naming convention.

13. Next step is to collect all your edited images into one folder. Create a new folder on your desktop and name it something memorable, e.g. Reverend.

Go to your CDCS Gif It Up folder and drag and drop or copy the original reverend artwork into the new folder.

Go to your downloads folder and drag and drop or copy all of your new Reverend images into the new folder. This will make the next step much easier.

14. In your browser open up<https://ezgif.com/maker>

Click on 'Choose Files' and select your saved images from the new Reverend folder. Then click on 'Upload and make a GIF!'.

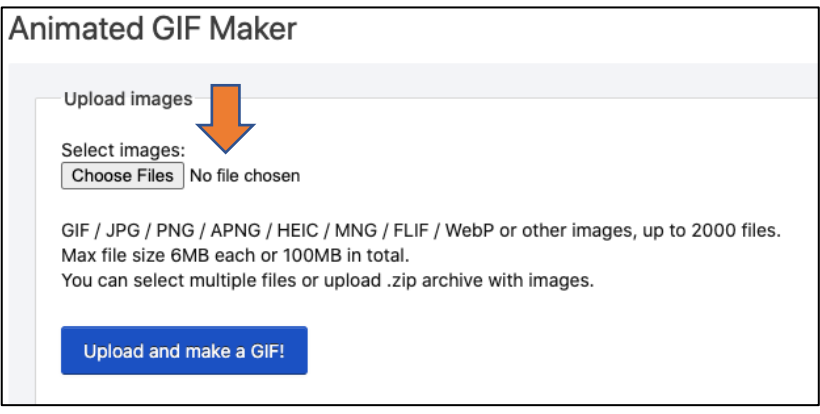

15. You can reorder your images, now frames, into the order you would like the colour changes to happen. Just drag and drop the frames into your preferred order.

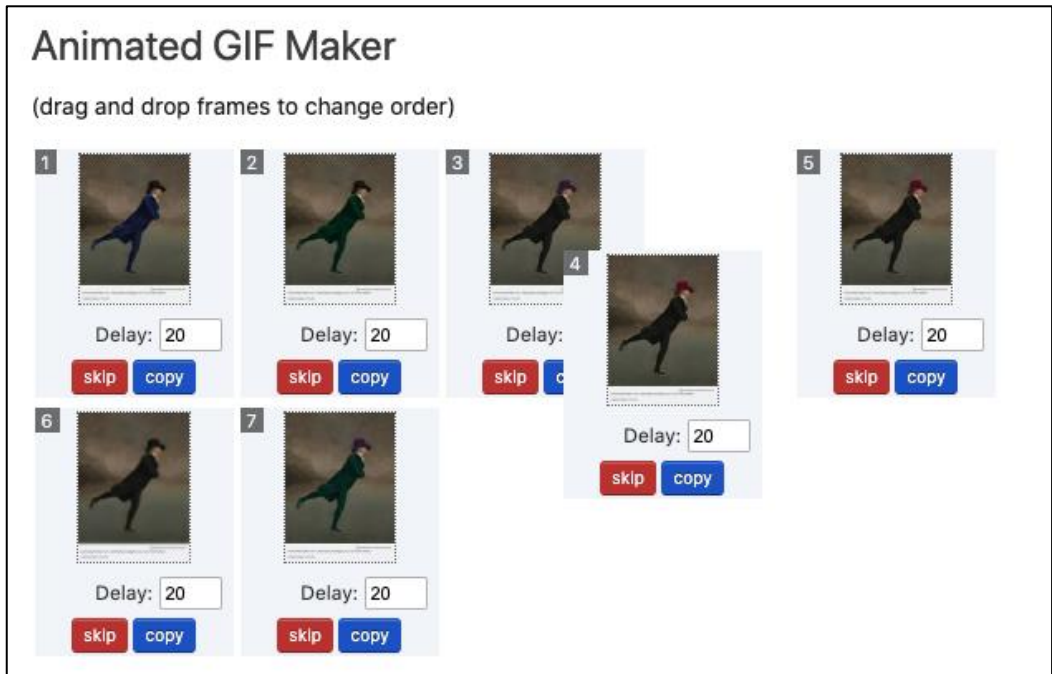

Play with options:

To set how quickly you want the gif to change from one image to next, increase or decrease the Delay.

To ensure that the gif will continue to loop, leave the Loop count empty. If you want it to stop after a certain number of loops, add that number into the box.

To add a crossfade effect from one image to another in your gif, select 'crossfade frames' and how long you want the delay to last.

When you're ready, click on 'Make a GIF!'.

## Optimise

Check the file size of your gif. Twitter only accepts gifs up to 5MB. We recommend that you always optimise the gif to reduce the file size.

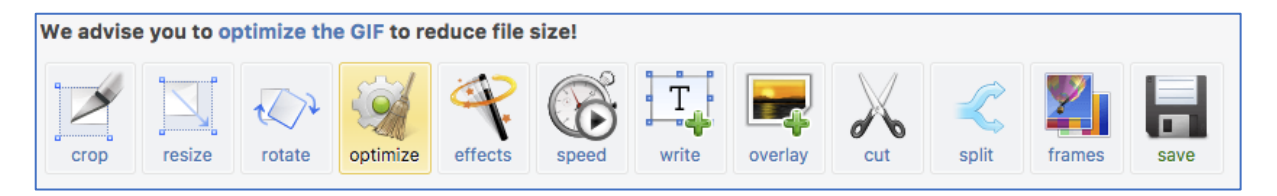

Click on the 'optimize' button in the tools tab.

The tool will suggest an optimisation method and compression level. Further information about what these mean is provided at the bottom of the page.

Select your method and compression level, then optimise your gif.

Once done, save your gif by clicking on the floppy disk icon so you can upload it to social media channels or share it with friends.

## Share on Giphy

In another browser tab to go Giphy.com [https://giphy.com/.](https://giphy.com/) You can choose to sign in with an account or not. Having an account can be useful for tracking the gifs you create.

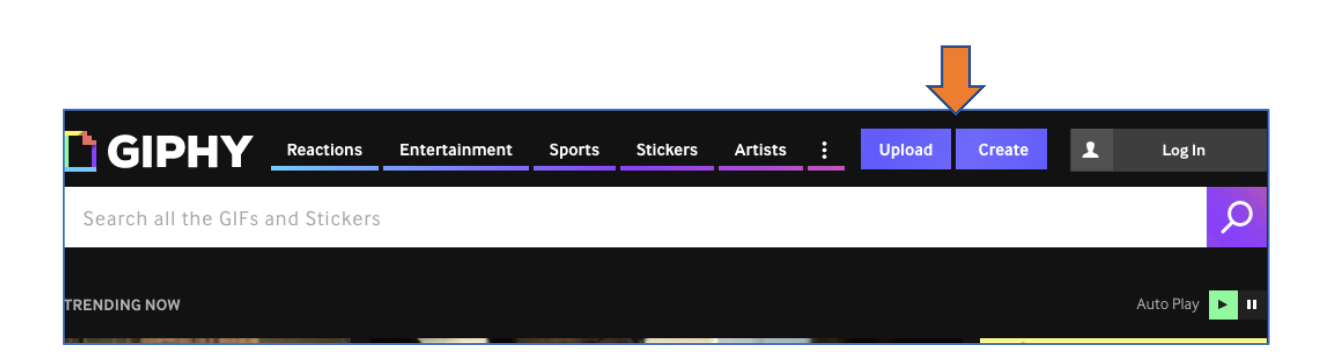

Click on 'Upload' if you want to upload the gif just as it is, or Create if you want to add some additional stickers, captions, or effects.

When you're ready to save your gif, click on the 'Continue to Upload' button at the bottom of the page.

Please cut and paste the following URL for 'Reverend Robert Walker' into the Source URL box:

[https://www.nationalgalleries.org/art-and-artists/5327/reverend](https://www.nationalgalleries.org/art-and-artists/5327/reverend-robert-walker-1755-1808-skating-duddingston-loch)[robert-walker-1755-1808-skating-duddingston-loch](https://www.nationalgalleries.org/art-and-artists/5327/reverend-robert-walker-1755-1808-skating-duddingston-loch)

Remember to add your tags and choose your privacy setting.

Click 'Upload to Giphy'.

Awesome! Now you should be able to see and share your new Gif!

Please do upload and share your new gif with us on the Padlet again. Click on the Copy Link option on your new gif, copy any of the links provided, then go to the Padlet link below. Click on the cross on the bottom right of the page and then on the paperclip symbol in order to add the link to your gif. Title your gif, add your name, and share!

[https://padlet.com/s\\_rhiann\\_farley/g64fvtkbe3frylqo](https://padlet.com/s_rhiann_farley/g64fvtkbe3frylqo)